After registering to view JMAG technical materials, various technical materials can be viewed.

In addition, JMAG-Express Online, from which motor design can be carried out on the Web, can be used with the same ID.

By all means please register.

■ What can be done after registering to view JMAG technical materials **Supering the What** 

## Sign in to download the data Major free member services ・JMAG-Express Online Viewing and displaying JMAG technical material from a pop-up window Blue button・ JMAG White Papers ・JMAG-RT Model Library (sample model download) MAG Technical Library Signir ・JMAG-RT Model Web Help AUsername Email Addres ・JMAG Users Conference Proceedings  $E_{\text{Paccu}}$ ・Video for Introducing the New Functions Create an account  $f$  Forgot p

\* This service differs from the service for regular JMAG software users. Please take note of this. For service for regular users, please click here. www.jmag-international.com/supports/

② Create a new account Step 1: Enter an email address The application form URL will arrive at the e-mail address. Step 2: Fill out everything required in the application form. A notification indicating that the application process is finished will arrive at the email address.③ Please sign in using the email address as an ID and a password. ■ Searching for material 

By combining multiple categories, searching or refining a search can be performed.

- ・Document categories …… Function tutorials, application catalogs, white papers
- ・Analysis types ……………· Magnetic field analysis, electric field analysis, vibration analysis, cogging analysis, etc.
- ・Module lists and others

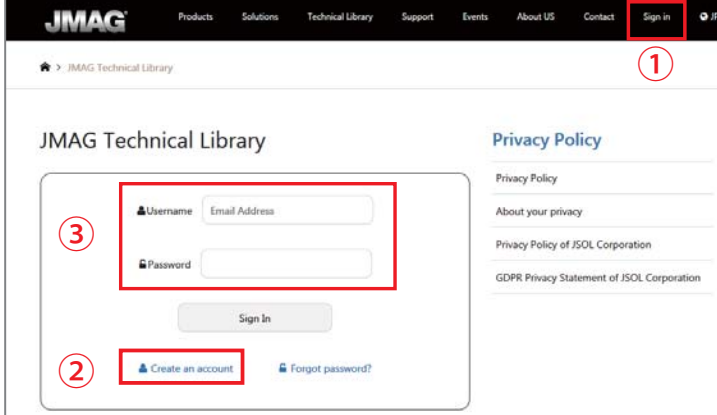

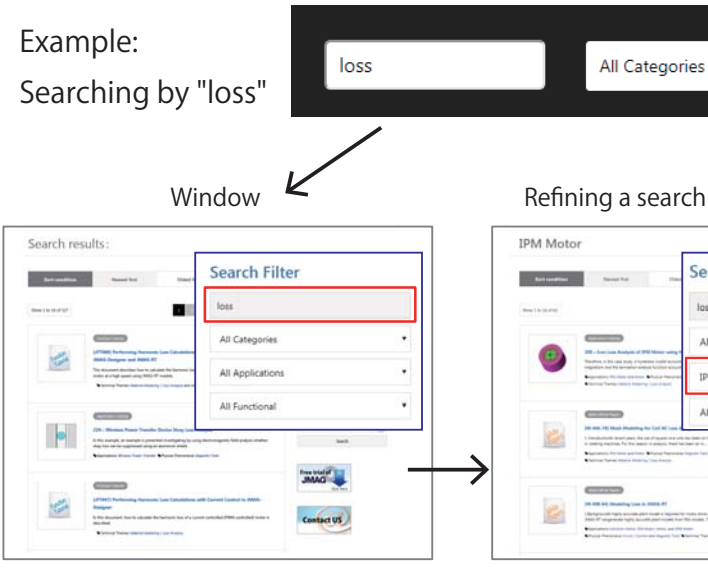

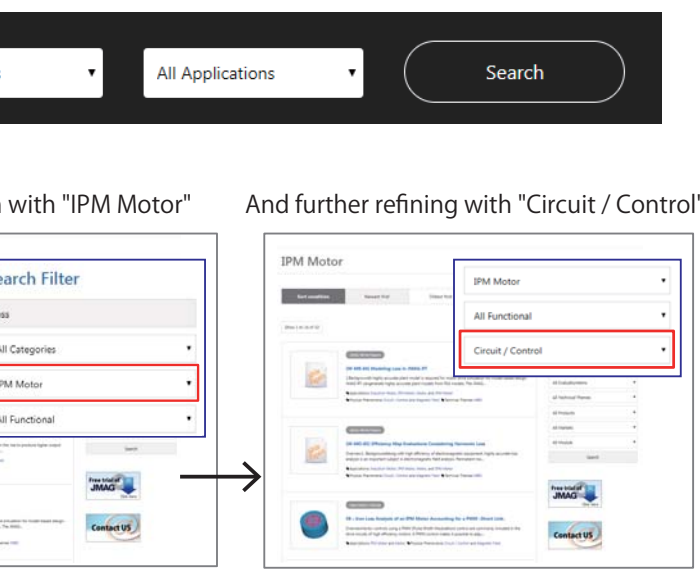

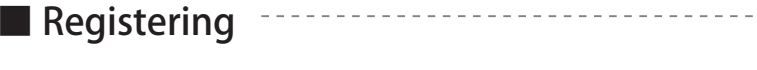

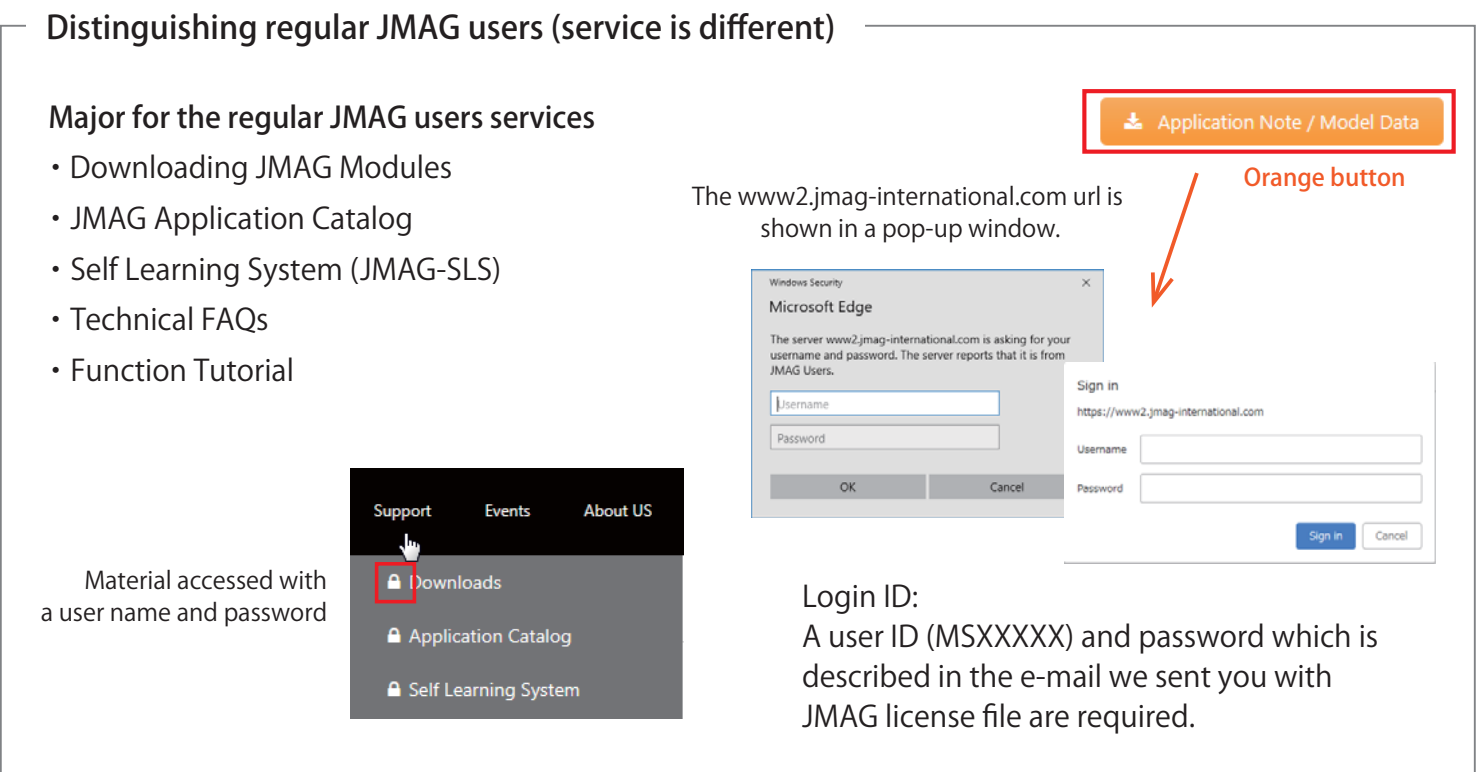

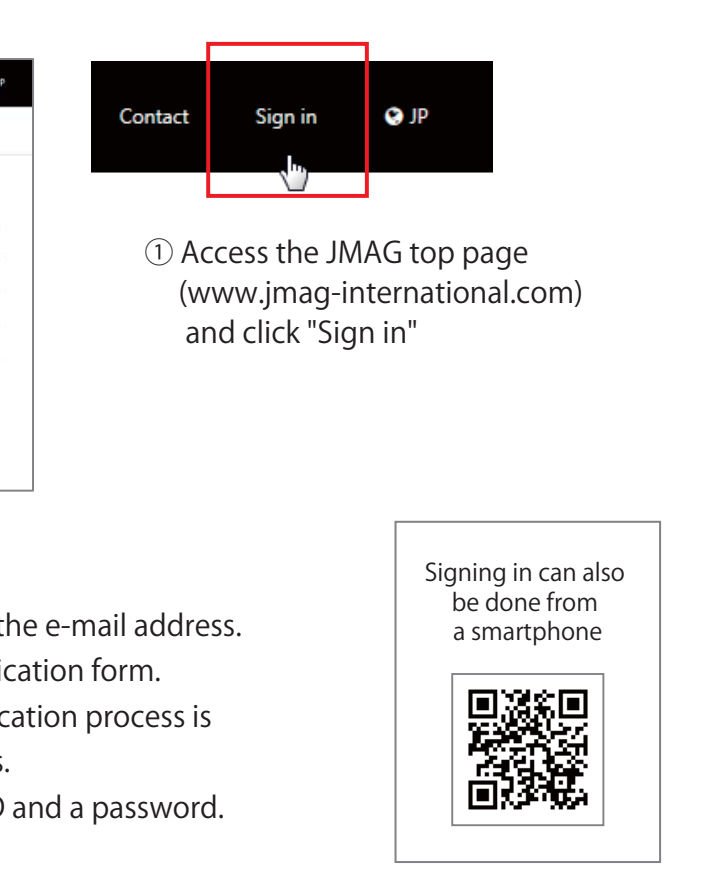

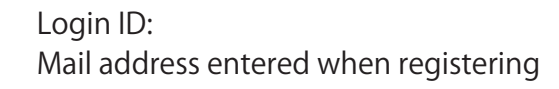

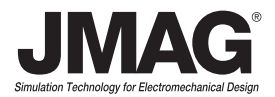

## **Registering to view JMAG technical materials [Free]**